# 1. Getting started

#### 1.1. Inserting SIM card

① Push the holder in the SIM card slots next to the thimble hole it pops out.

② Place the SIM cards face down and align them with the opening of the holder.

③ Insert them into the SIM card slots of the phone properly.

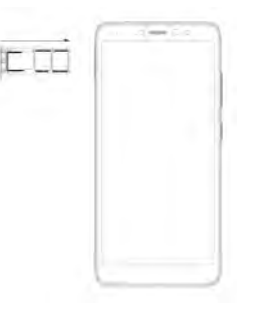

### 1.2. Charge up

To charge the battery, plug in the charger connector at your phone (USB interface) and then plug the other end into an AC power socket.

Lightning symbol indicates charging status. While charging, the status bar shows the charging percentage, the charging indicator is red, when the charging indicator turns green or the screen lock screen displays "charged", charge percentage is 100%, the battery is full. Disconnect the charger from the phone or disconnect the charger from the AC power socket.

1.3. Key tips 1.3.1. Power/Lock key

Power off status, press and hold to turn on the phone;

Power on status, press and hold to enter phone options (Power off, Reboot and Safe mode); How to save battery/prevent accidental touch/wipe smudges off the touch screen: put the

touch screen to sleep by pressing Power/Lock key;

 How to wake up the touch screen: press Power/Lock key again, drag the lock icon to the up on the screen to unlock according to the indication on the screen.

1.3.2. Volume keys

 Press volume keys to change the volume. When playing music or video files, press volume keys to adjust media volume.

1.3.3. Menu key

Opens a menu with items related to the current screen/application. 1.3.4. Home key

Press Home key to close any menu or app and return to the Home screen. If you are viewing the left or right extended Home screen, open the central Home screen. 1.3.5. Recent key

Press and hold Recent key to view the applications you have used recently. 1.3.6. Back key

Press Back key to return to the previous screen you were working on.

# 1.4. Touch

# 1.4.1. Touch & hold

To choose an icon or option, touch it.

 Open special functions or additional options. Try it: From application menu, touch File explorer icon to enter File explorer library, then touch and hold an folder, some options will be available to you.

### 1.4.2. Drag

To scroll through a list or move slowly, drag across the touchscreen. Try it: on the Home screen, touch Contacts icon to enter contacts list, you can drag contacts list up or down to scroll list. 1.4.3. Slide

 To slide by moving your finger left or right on the touch screen quickly. Scroll through a list or move quickly, slide across the touchscreen (drag quickly and release).

1.4.4. Double-touch

Touch quickly twice to zoom in/out. For example, double-touch a picture in Gallery to zoom in/out. 2. Screen

### 2.1. Home screen

The Home screen gives you all your latest information in one place. It's what you see when you turn on the phone. It is the equivalent of the desktop on a computer. It's your gateway to the main features in your phone. You can customize your Home screen with shortcuts, widgets, folders, and wallpapers.

You need slide the Home screen left or right to view more content in other panels on the Home screen. You can add shortcuts, widgets, folders, etc. to Home screen.

Note: Your Home screen might look a little different.

The demo is only for reference, please subject to the specific product software.

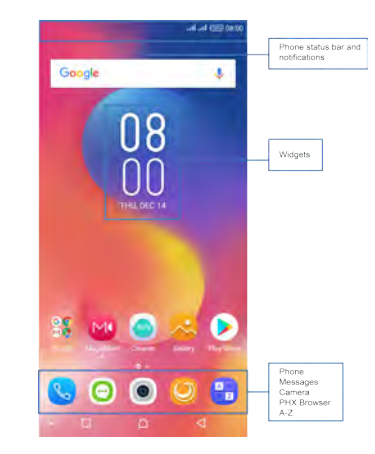

# Infinix

THU, DEC 14

08:00

 $\circ$ 

met .-

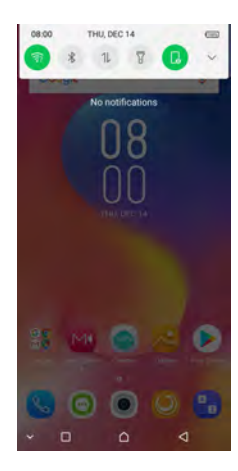

2.2. Checking notifications and ongoing activates You can drag down the status bar to open the notifications panel and get more information. For example, view missed calls from notifications panel. You can also open running applications, such as the music player.

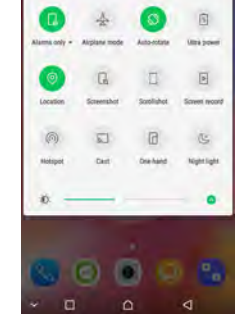

2.3. Toolkits **City** In the toolkits you can quickly start the 7880

common applications such as Bluetooth, Wi-Fi and so on. Open the notifications panel by dragging down the top of screen with your finger. Status icons.

The following status icons may appear on your screen:

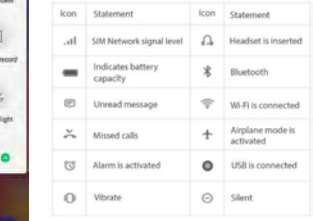

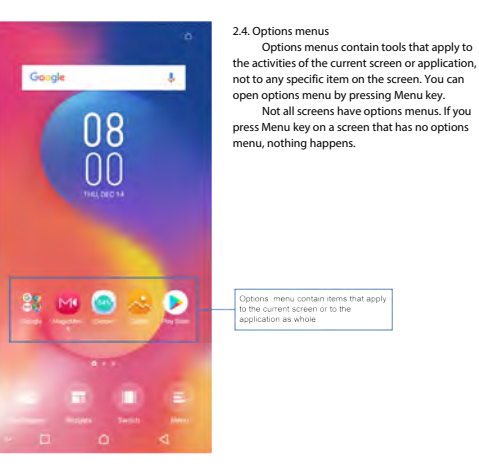

# Infinix

#### 2.5. Widget

A widget is small application on the Home screen that typically displays information such as analog clock, music and you can use directly on your Home screen. For example, the music widget allows you to start playing audio files directly on Home screen. A widget of analog clock shows time. Widgets are available in the library of Android widgets.

2.5.1. To add a widget to Home screen

① Touch and hold the Home screen.

② Touch widgets tab, you will see widget options menu.

③ Touch and hold a widget icon to pick up the widget, then back to the Home screen, and

drag it to the desired location.

2.5.2. To remove a widget on Home screen

If you want to remove the widget, you can touch and hold the widget icon on Home screen until it

"Remove" appears, click "Remove" to delete.

2.6. Arranging your Home screen

2.6.1. To move an item on Home screen

Touch and hold an item on Home screen, then drag it where you want.

2.6.2. To organize your apps with folders

To make a new folder on your Home screen, stack one app on top of another.

2.6.3. To name folder on Home screen

① Touch the apps stack on Home screen to open.

② Touch the unnamed folder to show the name folder field.

③ Edit the folder name.

2.6.4. To move application shortcuts on Home screen to a folder

Touch and hold the item on Home screen, and then stack the app on top of others.

 $4\overline{ }$ 

# Infinix

# Infinix

# 2.6.5. To move application shortcuts in a folder to Home screen

Touch and hold the item in a folder, and then drag the item out of the folder.

2.7. Changing the background of your Home screen

 Mode: Live wallpaper, Internal wallpaper, Gallery wallpaper, Online wallpaper.

 Touch and hold the Home screen to select wallpaper, and select wallpaper from Local, Internal wallpaper, Online wallpaper or More. Then set it as wallpaper.

Tip: You can use camera to take a photo, and then set it as wallpaper. 2.8. Application menu

The Application menu contains the applications you installed. It extends beyond the screen length, which inquires sliding up and down to view all content.

2.8.1. To open the Application menu

① On Home screen, touch Launcher icon.

② Touch APPS tab.

2.8.2. To Uninstall an application on Home screen

For uninstalling an application, you can touch and hold the shortcut icon on Home screen until it "Uninstall" appears, click "Uninstall".

# 3. Communication 3.1. Phone

Touch phone icon on the Home screen.

In dial interface, input number and touch Dial icon to dial the inputted number.

**A COUNTY** 

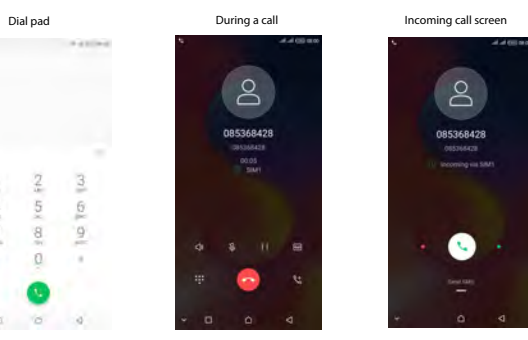

#### 3.1.1. To answer an incoming call

Drag **the towards the right side according to the indicate on the screen.** 

3.1.2. To reject an incoming call

Slide  $\left( \cdot \right)$  towards the left side according to the indicate on the screen.

3.1.3. Options available during a call

During a call, there are some call options available to you. These call options can be seen only during a call. When a call is in progress, you can put it on hold, initiate a phone conference, mute your microphone etc.

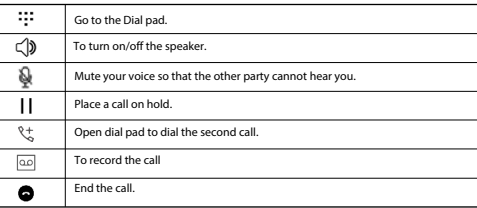

#### 3.2. Messages

 You can compose, send and receive text messages from your phone, and also can compose, send and receive multimedia messages, which contain media files such as pictures, videos and audios.

When you view your messages, they appear as conversations, which means that all messages to and from a particular person are grouped together.

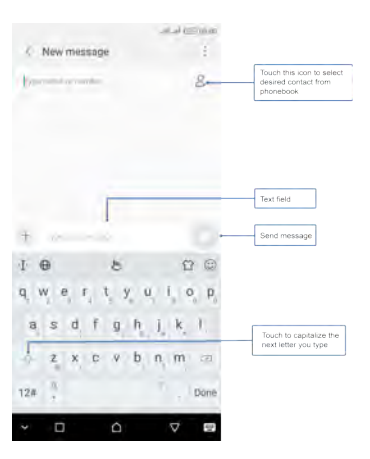

 $\alpha$ 

 $-100$